# **Schnellstartanleitung für Fachkräfte**

SOLARMAN Logger LSW-3-C (4402-3903)

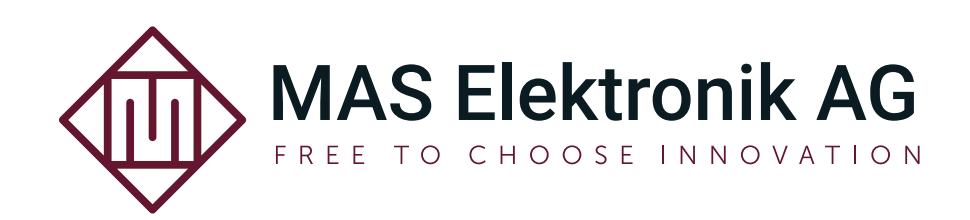

# **Inhaltsverzeichnis**

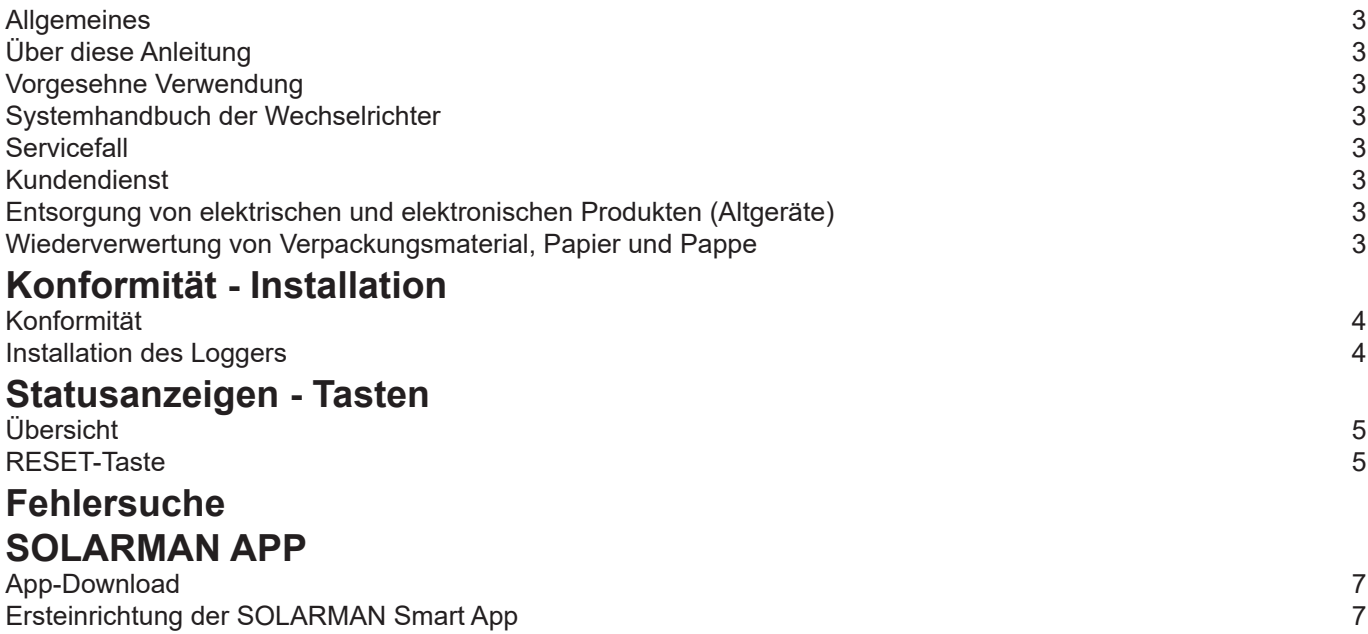

## <span id="page-2-0"></span>**Allgemeines**

#### **Über diese Anleitung**

Diese Anleitung muss während der gesamten Lebensdauer des Produkts aufbewahrt werden und während der Installation und für Servicezwecke verfügbar sein. Bitte beachten Sie, dass dieses Dokument von Zeit zu Zeit im Rahmen der Produktentwicklung aktualisiert wird.

### **Vorgesehne Verwendung**

Der Logger darf nur mit kompatiblen Wechselrichtern verwendet werden, die von MAS Elektronik AG vertrieben werden. Für Informationen zur Kompatibilität siehe Datenblatt oder Systemhandbuch des Wechselrichters. Jede andere Verwendung ist unzulässig.

### **Systemhandbuch der Wechselrichter**

Alle Sicherheitshinweise im Systemhandbuch sind zu beachten.

### **Servicefall**

- Verwenden Sie das Gerät nicht, wenn es nicht mehr wie vorgesehen funktioniert, wenn Kabel oder Gehäuse beschädigt sind oder wenn Flüssigkeiten oder andere Gegenstände in das Gerät eingedrungen sind.
- Führen Sie Reparaturen niemals selbst durch, sondern überlassen Sie diese immer qualifiziertem Personal.
- Es dürfen nur Original-Ersatz- und Zubehörteile verwendet werden.

#### **Kundendienst**

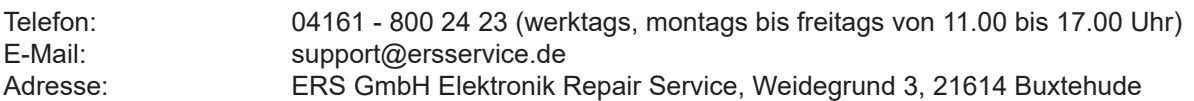

#### **Entsorgung von elektrischen und elektronischen Produkten (Altgeräte)**

Die durchgestrichene Mülltonne auf dem Produkt, dem Begleitmaterial und/oder der Verpackung bedeutet, dass Elektro- und Elektronikgeräte nicht über den normalen Hausmüll entsorgt werden dürfen. Der Verbraucher ist gesetzlich verpflichtet, diese Geräte getrennt vom Hausmüll zu entsorgen. Die Altgeräte sind den zuständigen Sammelstellen zur Behandlung, Verwertung oder stofflichen Verwertung nach den gesetzlichen Vorschriften zuzuführen. Darüber hinaus besteht die Verpflichtung, Batterien, die nicht vom Gerät umschlossen sind, vor der Entsorgung des Altgerätes zu entnehmen und gesondert zu entsorgen. Gleiches gilt für Lampen, die zerstörungsfrei aus dem Altgerät entnommen werden können. Die fachgerechte Entsorgung von Altgeräten trägt zum Schutz der Umwelt und der menschlichen Gesundheit bei. Verbraucherinnen und Verbraucher müssen in eigener Verantwortung eventuell auf dem

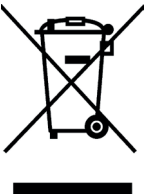

Altgerät gespeicherte persönliche Daten vor der Entsorgung löschen.

Altgeräte können kostenfrei im Handel zurückgeben werden. Eine Rücknahmepflicht von Altgeräten besteht in Deutschland für:

- Elektro-Fachgeschäfte, mit einer Verkaufsfläche für Elektro- und Elektronikgeräte von mindestens 400 m² sowie Lebensmittelläden mit einer Gesamtverkaufsfläche von mindestens 800 m<sup>2</sup>, die mehrmals pro Jahr oder dauerhaft Elektro- und Elektronikgeräte anbieten und auf dem Markt bereitstellen. Diese Händler müssen pro Rückgabe bis zu drei kleine Altgeräte (keine äußere Abmessung größer als 25 cm) kostenfrei im Verkaufsgeschäft oder in unmittelbarer Nähe zurücknehmen. Größere Altgeräte müssen beim Verkauf eines neuen Elektrogeräts der gleichen Art kostenfrei zurückgenommen werden; dies gilt auch für Lieferungen nach Hause.
- Versandhändler mit einer Versand- und Lagerfläche von mindestens 400 m² müssen Wärmeüberträger, Bildschirmgeräte (>100 cm²) und Großgeräte (eine der äußeren Abmessungen mehr als 50 cm) beim Verkauf eines Neugerätes kostenfrei zurücknehmen. Für die Rücknahme von Lampen und Kleingeräten müssen Versandhändler Rückgabemöglichkeiten in zumutbarer Entfernung zum Endverbraucher bereitstellen.

#### **Wiederverwertung von Verpackungsmaterial, Papier und Pappe**

Die Verpackung des Gerätes besteht aus wiederverwertbaren Materialien. Das Materialwiederverwertungssymbol mit Recycling-Code dient der Kennzeichnung der verwendeten Materialien. Geben Sie Verpackungen, Pappe und Papier nicht in den allgemeinen Hausmüll.

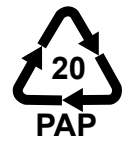

## <span id="page-3-0"></span>**Konformität - Installation**

#### **Konformität**

Hiermit erklärt die MAS Elektronik AG, dass der Funkanlagentyp **SOLARMAN LSW-3-C (4402-3903)** der Richtlinie 2014/53/EU entspricht.

 $\epsilon$ 

Der vollständige Text der EU-Konformitätserklärung ist unter der folgenden Internetadresse verfügbar: https://www.mas.de/pages/konformitatserklarung

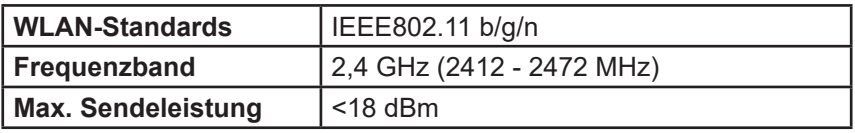

### **Installation des Loggers**

Hinweis:

• Im Systemhandbuch des Wechselrichters ist beschrieben, wo sich die Anschlussbuchse für den Logger befindet und wie sie zugänglich ist.

Warnung:

- Der Logger ist nicht hot-plug-fähig. Der Logger darf nur bei ausgeschaltetem Wechselrichter angeschlossen und entfernt werden!
- Die Dichtungsringe für den Kommunikationsanschluss, die Antenne und die Abdeckung über der Taste [**RE-SET**] dürfen nicht entfernt werden! Eindringendes Wasser kann Logger und Wechselrichter schwer beschädigen!

Schließen Sie den Logger wie in der Abbildung gezeigt an die Kommunikationsschnittstelle des Wechselrichters an. Beachten Sie die Position der Kerbe im Stecker des Loggers sowie den Führungssteg in der Buchse des Wechselrichters, damit der Logger eingesteckt und mit der Überwurfmutter festgeschraubt werden kann.

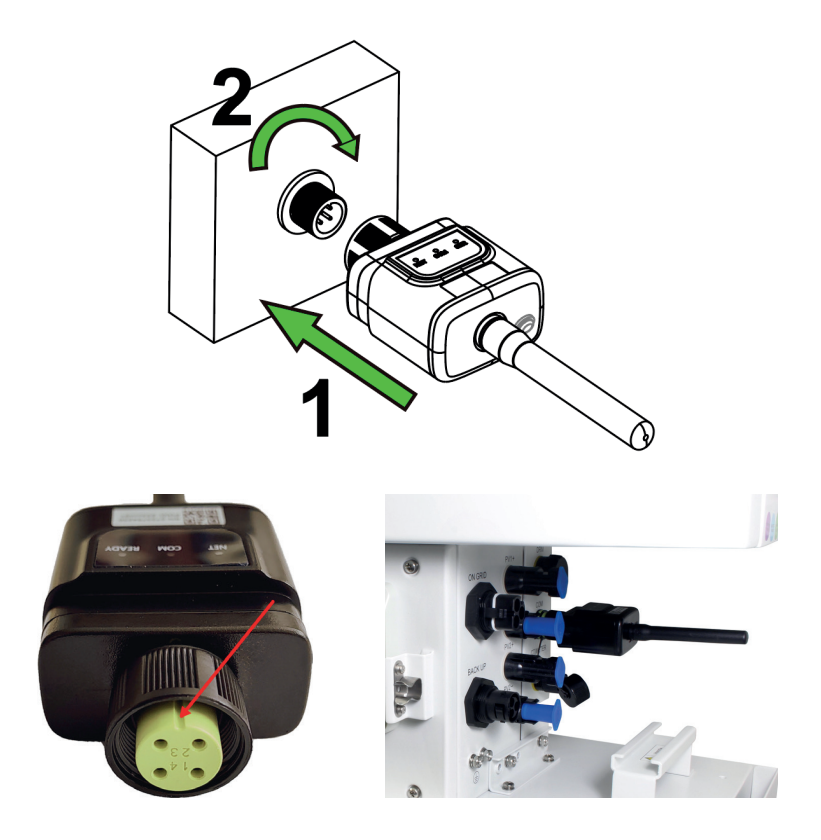

<span id="page-4-0"></span>Warnung:

• Logger, Wechselrichter und Buchsen können beschädigt werden, wenn der Logger verdreht wird. Zum An- und Abschrauben darf nur die Überwurfmutter gedreht werden.

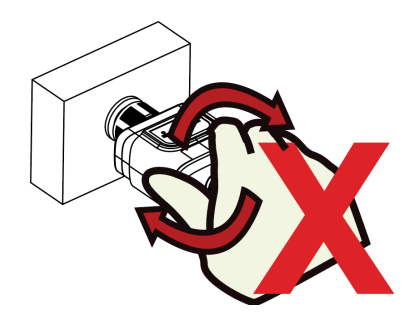

## **Übersicht**

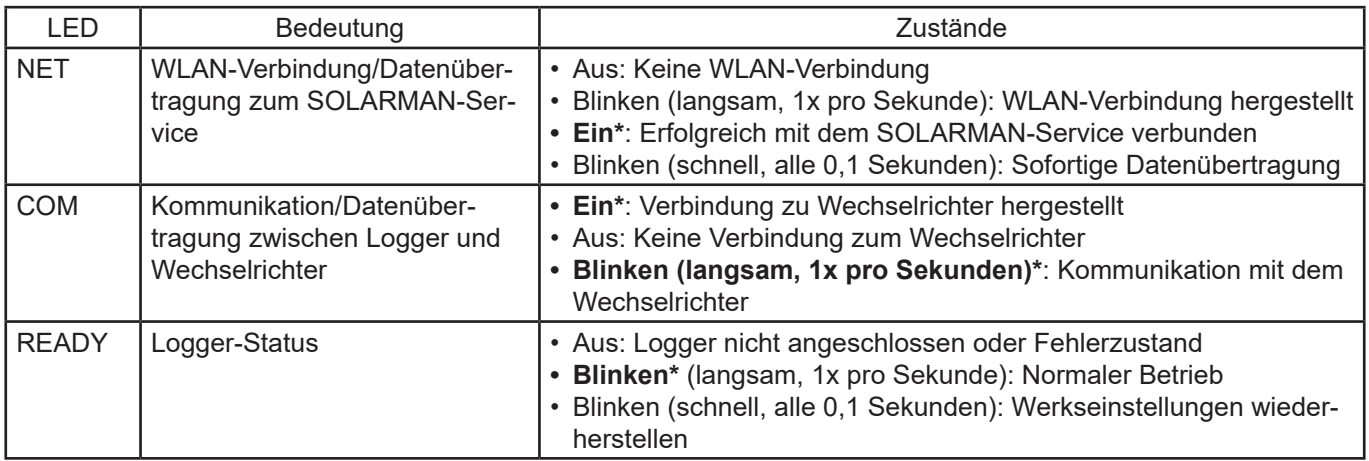

\* Statusanzeige im Normalbetrieb nach erfolgreicher Installation, wenn der Logger korrekt mit dem Wechselrichter, WLAN und dem SOLARMAN-Service verbunden ist.

#### **RESET-Taste**

Je nachdem, wie lange die Taste gedrückt wird, löst sie unterschiedliche Funktionen aus.

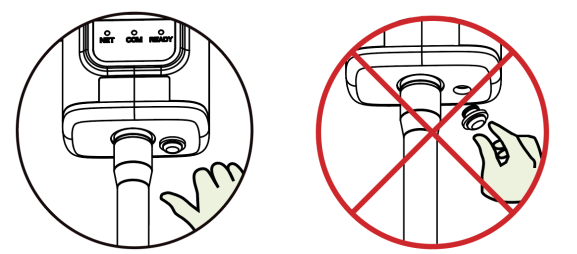

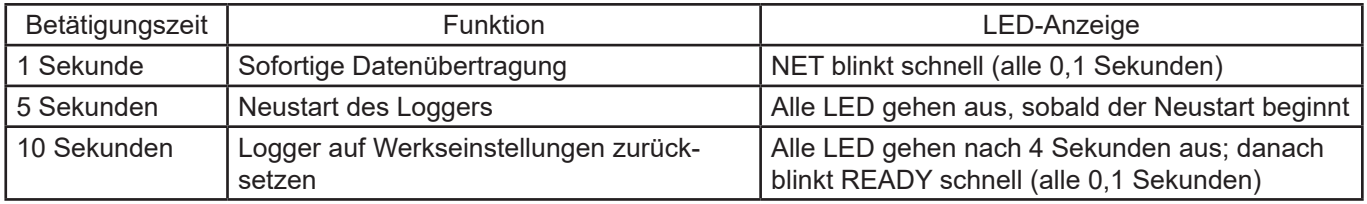

Warnung:

• Die Abdeckung über der Taste [**RESET**] darf nicht entfernt werden! Eindringendes Wasser kann den Logger und den Wechselrichter schwer beschädigen!

Die folgende Tabelle zeigt die Statusanzeigenkombinationen und mögliche Fehlerquellen. Warten Sie nach dem Anschließen des Loggers und dem Starten des<br>Wechselrichters mindestens 2 Minuten, bevor Sie die Statusanzeigen über Wechselrichters mindestens 2 Minuten, bevor Sie die Statusanzeigen überprüfen. Die Tabelle kann auch hilfreich sein, wenn der SOLARMAN-Service falsche oder Die folgende Tabelle zeigt die Statusanzeigenkombinationen und mögliche Fehlerquellen. Warten Sie nach dem Anschließen des Loggers und dem Starten des unvollständige Daten anzeigt.

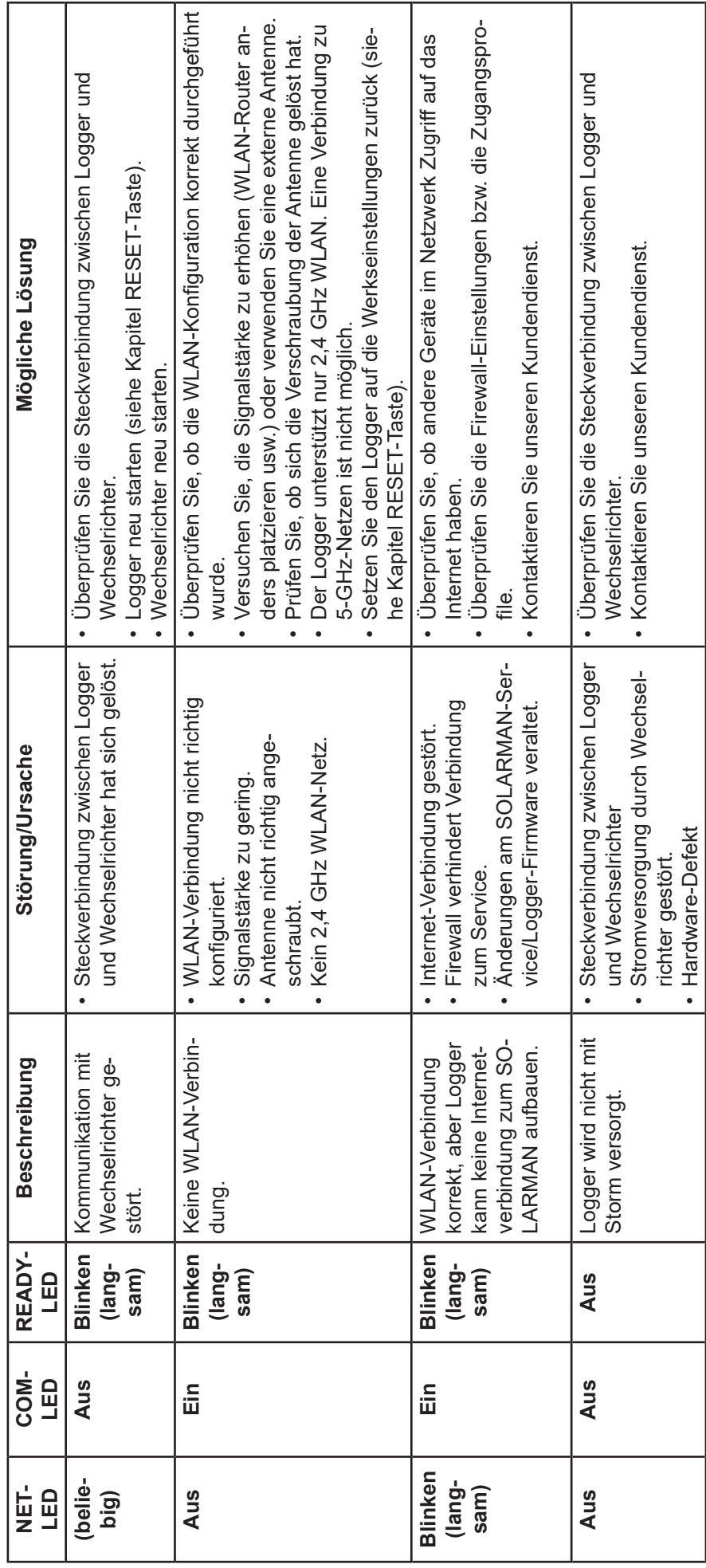

# <span id="page-5-0"></span>**Fehlersuche**

## <span id="page-6-0"></span>**SOLARMAN APP**

#### **App-Download**

Es gibt zwei verschiedene Versionen der SOLARMAN App, jeweils für Android oder iOS basierte Smartphones. SOLARMAN Smart ist die App für den Endkunden. SOLARMAN Business richtet sich an Installateure und Servicebetriebe.

Die Apps sind über die Suche im Google Play Store oder Apple App Store zu finden.

## **Ersteinrichtung der SOLARMAN Smart App**

Hinweise:

- Die SOLARMAN App wird ständig weiterentwickelt. Die folgenden Schritte dienen daher nur zur Orientierung.
- Folgen Sie den Anweisungen auf dem Bildschirm des Smartphones.
- Die App benötigt die passenden Zugriffsrecht, um den Standort zu ermitteln.
- Die Seriennummer und das individuelle Passwort jedes Loggers befinden sich auf einem Aufkleber auf dem Logger sowie auf der Verpackung. Die Seriennummer und das Passwort sollten in den Unterlagen zur PV-Anlage vermerkt werden, da beide benötigt werden, wenn der Endkunde seinen WLAN-Router wechselt oder seine WLAN-SSID/Passwort ändert und eine Neukonfiguration des Loggers erforderlich ist.

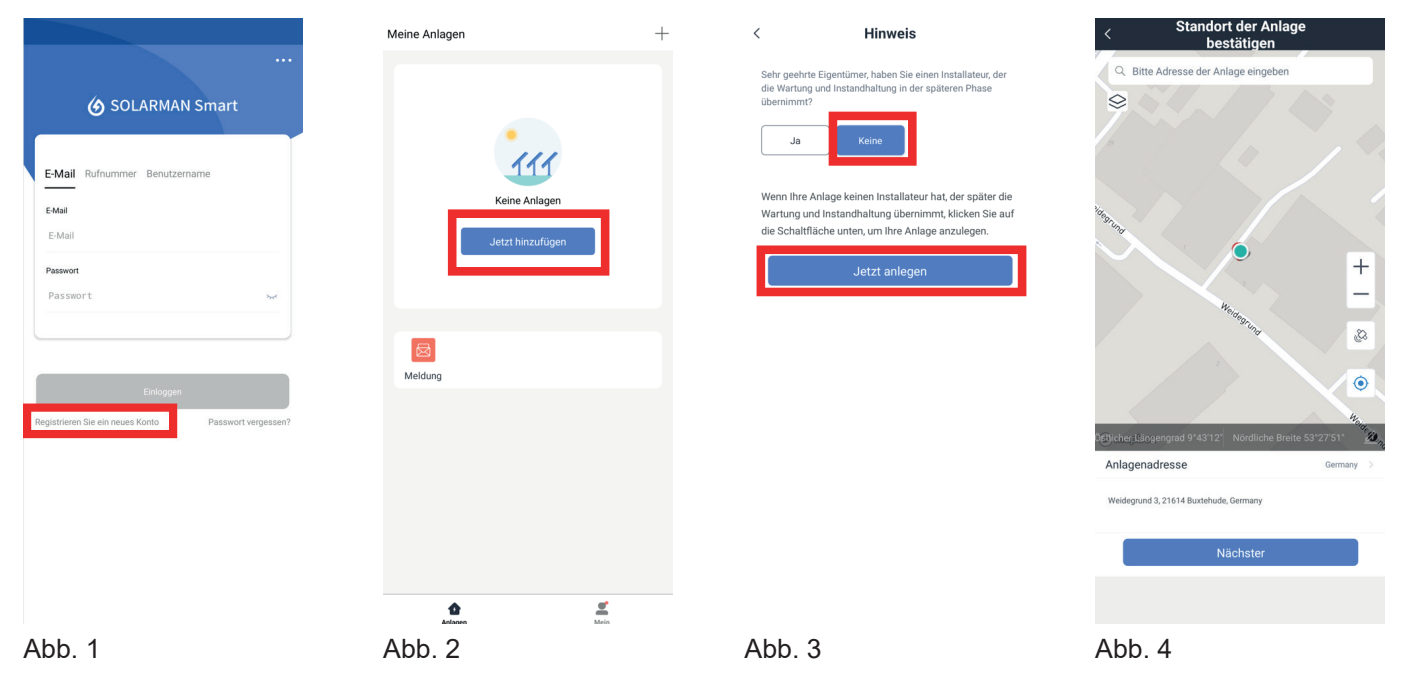

#### **Benutzerkonto erstellen**

Öffnen Sie die SOLARMAN Smart bzw. SOLARMAN Intelligent App. Tippen Sie auf **Registrieren Sie ein neues Konto** (Abb. 1). Folgen Sie den Anweisungen der App, um das Benutzerkonto zu erstellen.

#### **PV-Anlage erstellen**

Klicken Sie auf **Jetzt hinzufügen** (Abb. 2).

Die App fragt nach, ob die Wartung und Instandhaltung von einem Installateur durchgeführt wird (Abb. 3). Wird die Frage mit **Ja** beantwortet, muss der Wechselrichter vorher bereits mit SOLARMAN Business verbunden worden sein. Dieses Szenario ist in der Bedienungsanleitung für SOLARMAN Business beschrieben.

In dieser Anleitung wird davon ausgegangen, dass der Wechselrichter über das Gerätedisplay konfiguriert und anschließend über die SOLARMAN SMART App vom Endkunden überwacht wird. In diesem Fall wird zunächst **Keine** ausgewählt und anschließend auf **Jetzt anlegen** getippt.

Wählen Sie als nächstes den Standort der PV-Anlage aus (Abb. 4). Im nächsten Schritt (Abb. 5) müssen Sie der Anlage einen Namen geben und weitere Informationen eingeben.

Schließen Sie den Schritt ab, indem Sie auf **Erledigt** tippen.

## **SOLARMAN APP**

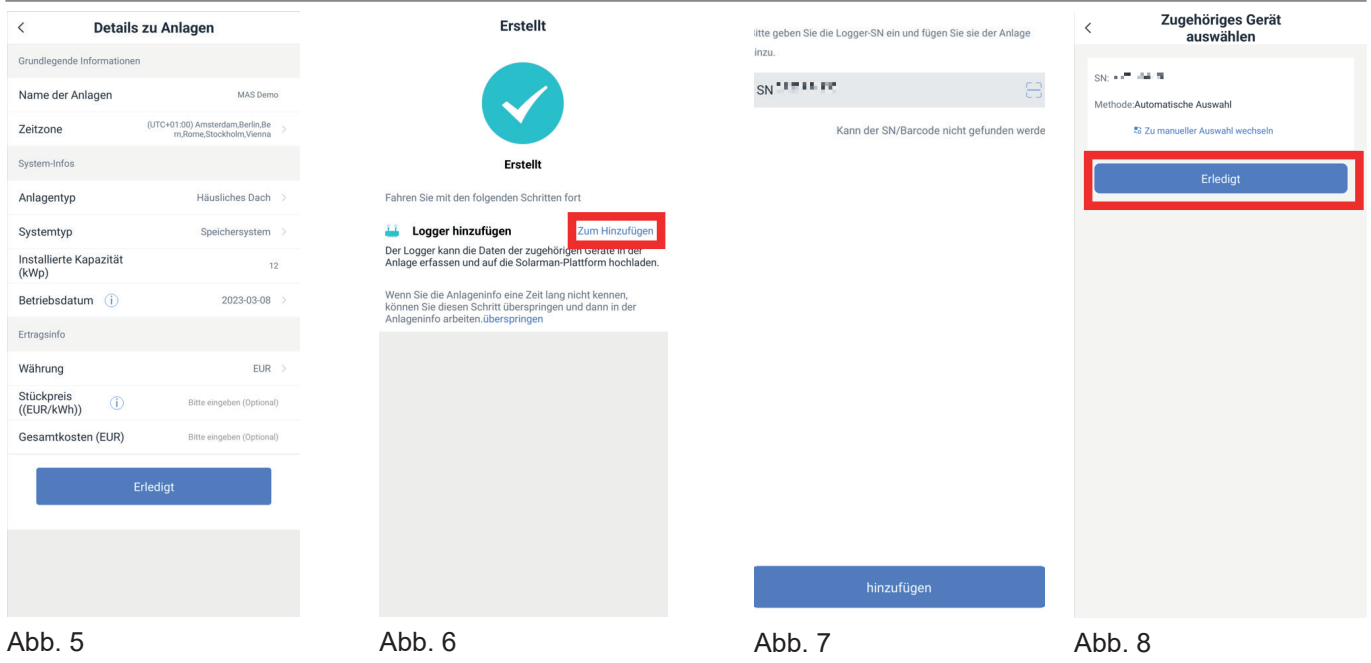

#### **Verbindung mit dem Logger herstellen**

#### Hinweise:

- Ein 2,4 GHz WLAN-Router mit aktiver Internetverbindung muss sich in Reichweite des Loggers und des Smartphones befinden. Dieses WLAN wird im Folgenden als Kunden-WLAN bezeichnet.
- Der Netzwerkname (SSID) und das WLAN-Passwort des Kunden-WLANs müssen bekannt sein.
- Der Logger verfügt über ein eigenes WLAN, das für die Konfiguration des Loggers benötigt wird. Dieses wird im Folgenden als Logger-WLAN bezeichnet.
- Der Name (SSID) des Logger-WLAN ist AP\_xxxxxxxxxx. Dabei steht xxxxxxxxxx für die Seriennummer des Loggers.
- Das Passwort des Logger-WLAN finden Sie zusammen mit der Seriennummer des Loggers auf Aufklebern auf dem Logger und der Verpackung.

Tippen Sie im Bereich Logger hinzufügen (Abb. 6) auf **Zum Hinzufügen**.

Geben Sie die Seriennummer des Loggers ein (Abb. 7) und tippen Sie auf **hinzufügen**.

Belassen Sie die Methode auf **Automatische Auswahl** (Abb. 8) und bestätigen Sie durch Tippen auf **Erledigt**.

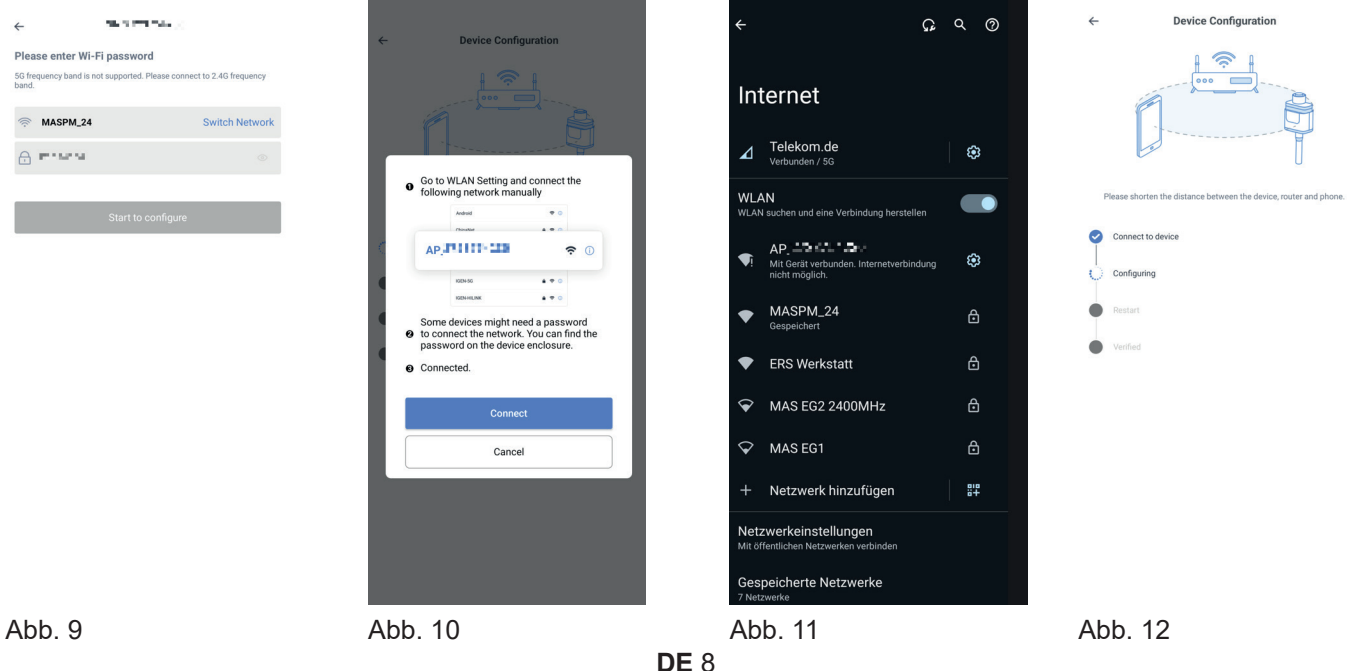

## **SOLARMAN APP**

Im nächsten Schritt (Abb. 9) wird die Verbindung zum Kunden-WLAN hergestellt. Wenn der Name (SSID) des Kunden-WLANs nicht rechts neben der Schaltfläche **Switch Network** angezeigt wird, müssen Sie zuerst das Smartphone mit dem Kunden-WLAN verbinden. Andernfalls schlägt die Einrichtung fehl.

Um das Smartphone mit dem Kunden-WLAN zu verbinden, tippen Sie auf die Schaltfläche **Switch Network**. Die WLAN- und Netzwerkeinstellungen des Smartphone-Betriebssystems werden angezeigt und ermöglichen die Verbindung zum Kunden-WLAN.

Nachdem das Smartphone mit dem Kunden-WLAN verbunden ist, öffnen Sie die SOLARMAN-App erneut. Es erscheint wieder der Bildschirm aus Abb. 9. Achten Sie erneut darauf, dass rechts neben der Schaltfläche S**witch Network** der Name des Kunden-WLANs angezeigt wird. Im Feld **Password** muss das Passwort für das Kunden-WLAN eingegeben werden. Überprüfen Sie das Passwort sorgfältig auf Tippfehler, da sonst die Einrichtung in einem späteren Schritt fehlschlagen kann.

Setzen Sie die Konfiguration fort, indem Sie auf **Start to configure** tippen. Die Anwendung überprüft anschließend die Kunden-WLAN-Verbindung

Im nächsten Schritt (Abb. 10) wird das Smartphone mit dem Logger-WLAN verbunden.

Tippen Sie auf **Connect**. Die WLAN- und Netzwerkeinstellungen des Smartphone-Betriebssystems werden erneut angezeigt (Abb. 11). Diesmal muss die Verbindung zum Logger-WLAN hergestellt werden. Wählen Sie den Namen (SSID) des Logger-WLAN (AP\_xxxxxxxxxx) und geben Sie das individuelle Passwort für den Logger-WLAN ein (siehe Hinweise oben).

#### Hinweise:

- Die Verbindung zum Logger-WLAN ist nur während der Ersteinrichtung notwendig. Im Normalbetrieb kommunizieren die Endgeräte des Kunden nicht direkt mit dem Logger.
- Es ist keine Internetverbindung über das Logger-WLAN möglich. Dies ist kein Fehler.
- Wenn das Smartphone fragt, ob die Verbindung trotz fehlender Internetverbindung aufrechterhalten werden soll, bestätigen Sie die Abfrage mit Ja. Wird die Verbindung zum Logger-WLAN getrennt, schlägt der nächste Schritt fehl.

Nachdem das Smartphone mit dem Logger-WLAN verbunden wurde, öffnen Sie die SOLARMAN-App erneut. Die App nimmt die Konfiguration des Loggers jetzt vor (Abb.12). Dieses Vorgang kann einige Minuten in Anspruch nehmen. Sobald der Vorgang abgeschlossen wurde, wird Abb. 13 angezeigt.

Hinweise:

- Sie können das Smartphone jetzt wieder mit dem Kunden-WLAN verbinden.
- Der Logger überträgt etwa alle 10 Minuten Daten zum SOLARMAN-Service. Es kann also einen Augenblick dauern, bis aktuelle Daten in der App angezeigt werden.

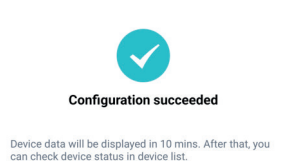

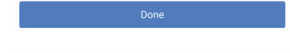

# **MAS Elektronik AG**

Weidegrund 3 21614 Buxtehude **Deutschland** 

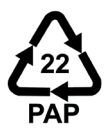